#### **Document:** 1N7 DK-PV500W

### **Page:** 1

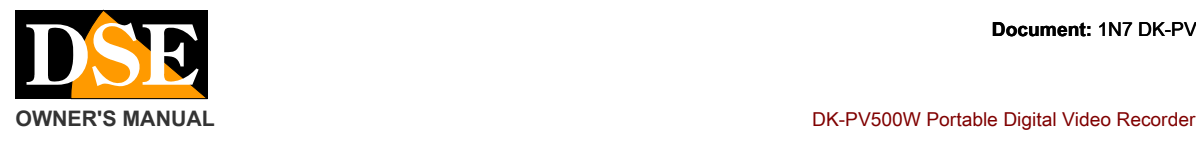

# Portable Digital Video Recorder

### **Product description**

The DK-PV500W product is a portable video recorder miniature pocket-size. It works with its digital cameras to cover up the DK series TCN9W-- available in a variety of outfits. This DVR does not work with analog or generic digital cameras.

DK-PV500W allows the realization of hidden cameras FullHD high video quality suitable for professional applications.

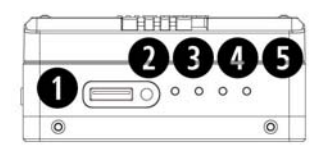

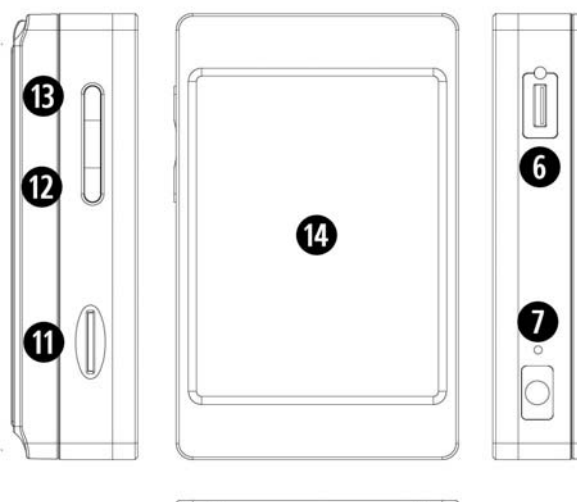

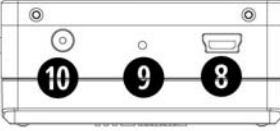

1 - Connection digital camera (DK-TCN9W--) 2 - Led blue ignition

3 - orange LED, flashes: wifi on, fixed: wifi connected 4 - Red LED lit indicates recording in progress 5 - Green LED, lit indicates battery charging in progress 6 - Control connector for the included command button 7 - Hole DEFAULT to restore the factory settings 8 - USB2 port for PC connection 9 - Hole reset

10 - AC adapter connector 5VDC included 11 - Slot for micro SD card

12 - REC button to start recording / Pause 13 - Power ON / OFF button and start WIFI 14 - LCD display with touchscreen

### **General characteristics**

• **Compression H264** 1080P allows about 6 hours recording on 32GB SD card.

- Recording on Micro **SD card or SD card** capacity up to 32 GB. Insensitivity to vibration and shock
- Management of **1 audio / digital video**
- **built-in Monitor** TFT 3 "touchscreen
- **Programming Menu** screen graphic
- **Wifi** for smartphone control
- **Motion detection** to start recording only if clearly intrusion
- **Overwrite** of memory. It allows uninterrupted recording automatically delete the oldest files once exhausted the memory capacity
- **Lithium battery** capable of providing power to the video recorder and camera. Battery life of about 260 minutes recording with LCD and WIFI off. 220 minutes with WIFI access, 180 minutes with LCD and WIFI turned on.
- **High resolution** video up to 1920x1080 pixels 30 f / s
- **5VDC power supply.** 220V adapter supplied. The adapter is used to recharge the battery, but it can remain plugged in and in this way the unit records without range limitations.
- Door **USB** for PC connection. The files simply by browsing with Windows Explorer and reproduce with Windows Media Player or similar player like VLC etc.
- Saving **movies in MOV format**

### **Package Contents**

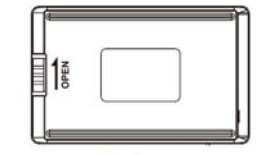

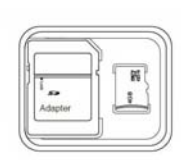

SD CARD 16GB

**ADATTATORE** 

**BATTERIA** 

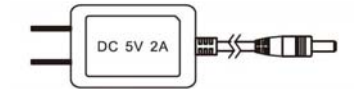

ALIMENTATORE 220V 5VDC

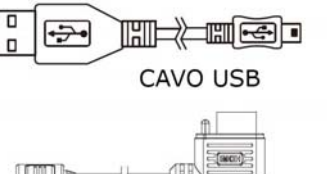

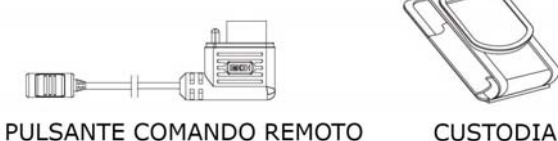

### **Connections**

 $\blacksquare$ 

**Insert battery -** And 'it provided a battery that will fit on the back of the rear sliding it along the guides, and blocking it with the LOCK button.

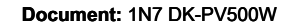

**Page:** 2

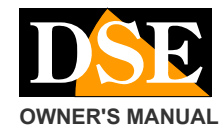

### **OWNER'S MANUAL** DIGITAL DIGITAL DIGITAL DESCRIPTION OF DEVELOPMENT DESCRIPTION OF DEVICES AND DESCRIPTION OF DETAIL OF DEVICES AND DESCRIPTION OF DEVICES AND DESCRIPTION OF DEVICES AND DESCRIPTION OF DEVICES AND DEVICES A

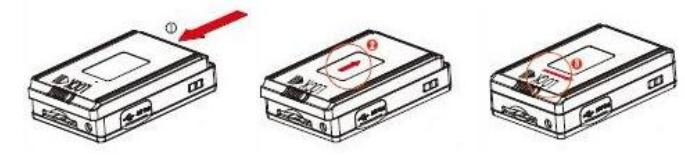

**Inserting SD card** - Before turning on the DVR, the first thing to do is to install the SD card. Without SD card DVR does not start.

E 'comes with the product a micro SD card to 16 GB. E 'but you can use any micro-SD card up to 32GB capacity.

The SD card is inserted into the side (11). The insertion position is rendered unique by the shape of the card. It should push the SD card in its seat until you feel the engagement.

To remove the SD card, push the nail up to unhook it and then pull it out. The DVR will automatically format the SD card when inserted for the first time. If necessary, you can format it in OSD menu as described below.

It is never necessary to format the SD card using a PC before inserting it into the DVR.

**Charger -** Before using the equipment it is advisable to charge the battery for a few hours. Connect the power supply to the DC input IN and verify that the green LED turns on charging. The green LED turns off when fully charged.

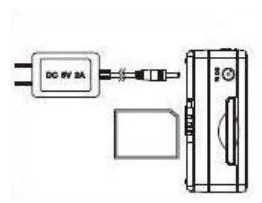

**Comistion with DSE cameras DK-TCN9W-- -** The digital video recorder DK-PV500W is designed to work only with its digital cameras DK-TCN9W-Piò series and not work with other cameras.

These cameras send a digital signal to the DVR RAW that provides a definition video not achievable with analog cameras.

The camera connects to the connector (1) located next to the LEDs.

In this way the DVR picks up the signal A / V digital camera and provides you with contextually power.

**Built-in Monitor -** The DVR is equipped with an LCD monitor 3 "where you can see the configuration options, the live images of the cameras and recorded video. The monitor is of type **touch screen** and it allows to control all

directly on-screen buttons.

options DVR by pressing

**Remote Control -** The DK-PV500W VCR is supplied with a wired remote control useful to turn on and turn off the DVR even if kept in your pocket or purse. The remote control is connected to the CONTROL connector (6).

E 'can start the DVR holding the slide button pressed for 3 seconds and turn it off in the same way. Using the remote control allows you to activate the DVR only when needed thus saving the battery and without arousing any suspicion.

**CAUTION. The presence of the wired remote controller inhibit**

**the arrest of recording and the off via the button on the DVR.** 

**PC Connection -** The DK-PV500W can be connected to PC so that movies and images saved on the SD card can be easily downloaded to your computer.

For connection to a PC using the supplied USB cable and the USB port (8) on the unit. As soon as the device is connected to the PC operating system will recognize the device. The VCR is seen from the PC as any external memory that can be browsed with EXPLORER.

Alternatively you can also take out the SD card and connect to the PC via an external SD card reader.

### **Switching on the DVR**

To turn on and turn off the DVR hold for a few seconds the power ON / OFF button on the DVR (13). If you entered the wired remote control using the button on the remote control as the ON / OFF button on the DVR it is partially disabled.

CAUTION: Before turning on the DVR Micro SD card must be inserted into its slot

**Automatic Start recording** - The DVR begins recording automatically after power in continuous mode or motion as programmed.

A ball **red** appears in in superimposed on the top left of the screen.

**REC / STOP** - On the top edge of the DVR is the REC / STOP button (12) that allows you to start and stop recording. This button also has another function: when pressed for 3 seconds allows access to the configuration menu.

### **Start Recording**

The DVR allows you to start recording in different ways, some of Which They were already described Note that with either of these commands lets you choose the mode of

registration or CONTINUE MOTION. In the DVR configuration it is possible to indicate which recording mode used by default

when the REC command is activated.

#### **Automatic Start recording**

The DVR will start recording automatically part in the continuous or motion depending on the programming.

**Start recording with REC,**  And 'possible to start and stop recording by pressing the REC button (12) on the DVR.

**Start recording by touchscreen** To activate the touchscreen buttons hold for 3 seconds REC. It starts recording by tapping REC

and you take a photo by touching CAP. When the recording is in progress lights up **LED red**

beside the DVR, and a red icon appears in the top left of the screen.

### **Accessing the setup menu**

The Control menu allows you to configure the DVR to suit your needs. To access the menu

### control stop there

recording with the REC / STOP button and then press the same button REC / STOP for 3 seconds . They appear on the screen 4 touch buttons:

**Document:** 1N7 DK-PV500W

**Page:** 3

#### REC - to start recording CAP - To take a picture

SETUP - To set recording options ESC - To exit the recording and open the configuration menu

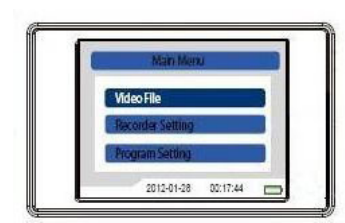

To move between the menu options you can act directly on the touchscreen The DVR control menu consists of 3 sections: VIDEO FILES - To browse and play RECORDER SETTING - Movies To configure logging options

SETTING PROGRAM - To configure general options

### **Recorder setting**

In the configuration menu, select RECORDER SETTING. In this section you can choose if you want the DVR should record continuously or on detection of movement (motion detection)

**NORMAL** - Press this button if you want your DVR to record continuously. If you stop the continuous recording and press the SETUP button on the screen you can enable

the OVERWRITE option to

overwrite the oldest video once run out of space in memory.

#### **MOTION** - Press this button if you want your DVR to record only in the case of movements

objective. Of course you can only use this function if the camera remains perfectly still during shooting, so you do not use it if you wear

camera. If you stop the motion recording and press the SETUP button on the screen you can enable the motion alarm recording time (TIME 1,3,5 minutes), overwriting memory is full (OVERWRITE) and the sensitivity of detection (DETECT MOTION LEVEL 3 levels)

## **Program setting Configuration options**

From the main menu screen press PROGRAM SETTING key.

**LANGUAGE** - Available only English. **MOVIE SIZE -** Here you set the resolution of the movies: Full HD 1080P (1920x1080), HD 720P (1280x720) or WVGA (800x480).

**FRAME RATE** - Defines the number of frames per second that normally remain at 30 f / s cinematic real time. For resolution settings up to 720P you can also record at 60 f / s for shooting objects moving very fast.

**TIME DATE DISPLAY** - activates or excludes there there there there superimpose the date and time in your movies **SETTING TIME DATE** - Yes set date and time important for the history of recordings. **MIC** - Enables or disables audio recording

#### **OWNER'S MANUAL DRAGGERS MANUAL DRAGGERS AND RECORDER THE OWNER'S MANUAL DRAGGERS OF DRAGGERS AND RECORDER THE ORIGINAL DRAGGERS OF DRAGGERS AND RECORDER THE OWN PORTABLE OF DRAGGERS AND RECORDER THE ORIGINAL DRAGGERS OF D**

**ABOUT STORAGE** - View the total capacity of the micro SD card (ALL) and free space (FREE)

**BACKLIGHT OUT** - Defines the number of minutes of inactivity you must turn off the LCD screen (1 to 10 minutes). Choose OFF if you want it always on the screen.

**LOGIN PASSWORD** - Enable password check for device access

**LOGIN MANAGEMENT** - Allows you to enter the password **TOUCH PANEL CALIBRATION** - Touch the cross that will appear in different positions to calibrate the touchscreen screen size

**FORMAT SD CARD** - Format the SD card erasing all data on the card

**FIRMWARE UPGARADE** - Firmware update should only be used on the advice of our technical support

**SETUP DEFAULT** - Restore factory settings

### **playing files**

Movies are recorded on the SD card in MOV format and pictures in JPG format. For playback of files from the main menu, select VIDEO in the FILE menu item. To start playing, tap the file on the touchscreen. And 'of course also possible to connect the DVR or one SD card to a PC as described above and copy the recorded files to PC for playback using common player such as Windows Media Player, VLC etc.

### **Turning WiFi.**

This DVR is able to generate its own wireless network to which you can connect with a smartphone or tablet to control the DVR from your mobile device. By default the WiFi function is disabled. To activate the WiFi is necessary to turn on the DVR and press the power button briefly. Wait until you see the confirmation message on the screen. Once turned on the WiFi, you can download the application and connect to your DVR.

### **Install the app PV CAM VIEWER.**

To control the DVR from mobile app download PV CAM VIEWER from Google Play or Apple Store. E 'available for free for Android and iOS device. Once installed you will find the icon on your phone.

### **WiFi Connection to DVR**

In order to use the app PV CAM VIEWER you must first connect your mobile device to the wireless network DVR. Open the wireless settings of your phone and you will find wifi generated by the network DVR (PV-500 ...), ready to accept your entry.

Connect as with any wifi network. The password to access the factory is:

#### **WIFI PASSWORD: 88888888**

If your phone will alert you that with this access, the Internet is not available, accept and go.

front

there

#### **Document:** 1N7 DK-PV500W

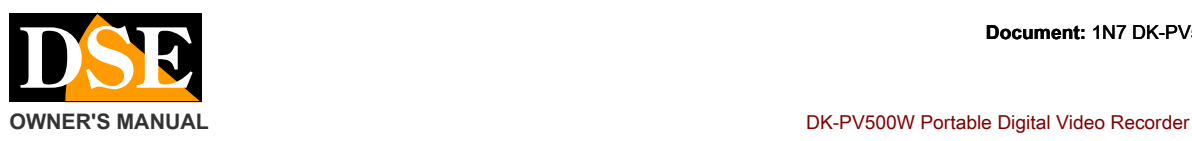

### **Page:** 4

You can also download movies if the DVR has been hidden in an inaccessible place.

There are some commands that you can send through the app and not the DVR.

Through the APP can make the invisible device as a wireless network (SSID VISIBLE WIFI) WIFI and you can change the password (default: 88888888) If you forget

the password you vou can set restore the factory by inserting a tip in the hole 7 and keeping the key pressed for 4 seconds.

### **Main technical features**

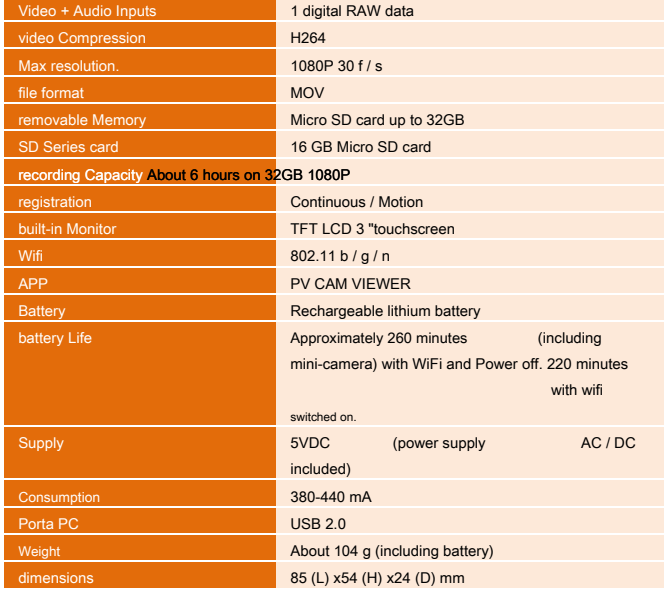

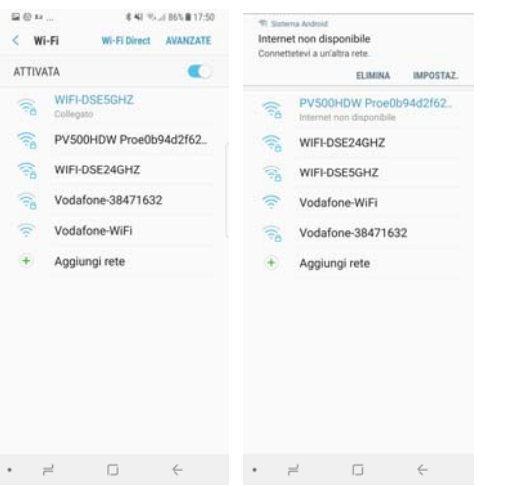

CAUTION. On some versions of the operating system, disable the smart search option wifi network to prevent mobile phone releases the connection for ricercarne another that allows access to the Internet. Now that you have connected your phone to the wifi network DVR you can start the application PV CAM VIEWER

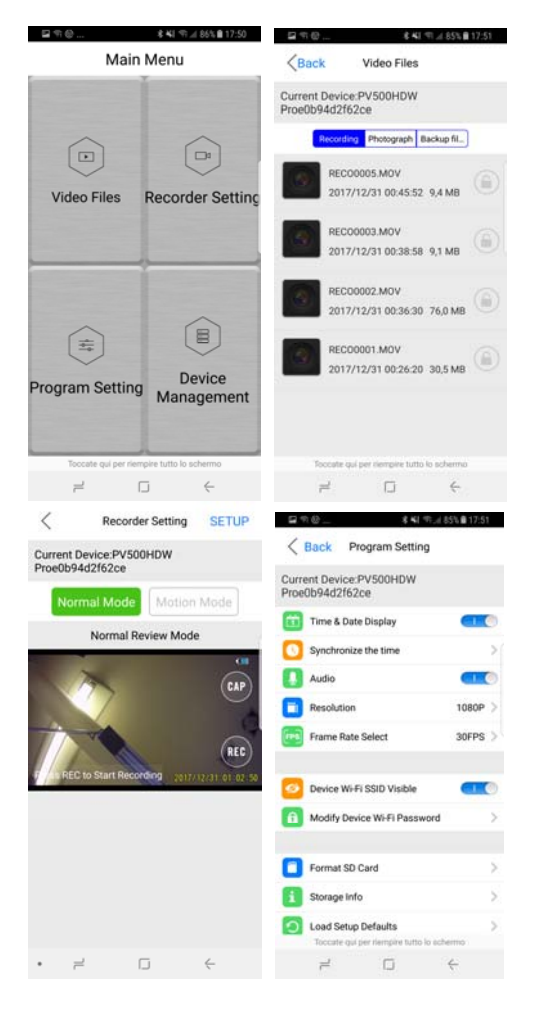

With your phone you can carry out all control and configuration, but without touching the DVR, up to about 10 meters away.

The wifi is handy because it allows you to start recording from a room next to where the DVR or you can do it by pretending to control the phone.